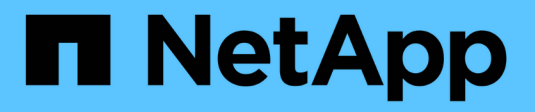

# **Entretien de l'appareil**

StorageGRID 11.5

NetApp April 11, 2024

This PDF was generated from https://docs.netapp.com/fr-fr/storagegrid-115/sg100-1000/placingappliance-into-maintenance-mode.html on April 11, 2024. Always check docs.netapp.com for the latest.

# **Sommaire**

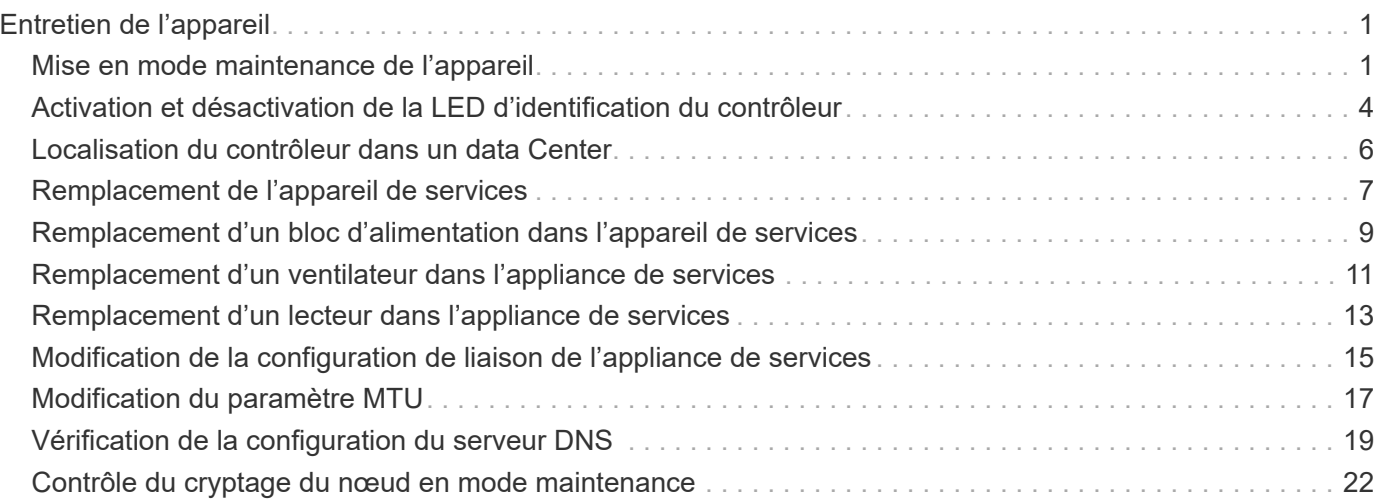

# <span id="page-2-0"></span>**Entretien de l'appareil**

Vous devrez peut-être effectuer des procédures de maintenance sur l'appareil. Les procédures de cette section supposent que l'appliance a déjà été déployée en tant que nœud de passerelle ou nœud d'administration dans un système StorageGRID.

### **Étapes**

- ["Mise en mode maintenance de l'appareil"](#page-2-1)
- ["Activation et désactivation de la LED d'identification du contrôleur"](#page-5-0)
- ["Localisation du contrôleur dans un data Center"](#page-7-0)
- ["Remplacement de l'appareil de services"](#page-8-0)
- ["Remplacement d'un bloc d'alimentation dans l'appareil de services"](#page-10-0)
- ["Remplacement d'un ventilateur dans l'appliance de services"](#page-12-0)
- ["Remplacement d'un lecteur dans l'appliance de services"](#page-14-0)
- ["Modification de la configuration de liaison de l'appliance de services"](#page-16-0)
- ["Modification du paramètre MTU"](#page-18-0)
- ["Vérification de la configuration du serveur DNS"](#page-20-0)
- ["Contrôle du cryptage du nœud en mode maintenance"](#page-23-0)

### <span id="page-2-1"></span>**Mise en mode maintenance de l'appareil**

Vous devez mettre l'appareil en mode maintenance avant d'effectuer des procédures de maintenance spécifiques.

### **Ce dont vous avez besoin**

- Vous devez être connecté à Grid Manager à l'aide d'un navigateur pris en charge.
- Vous devez disposer de l'autorisation Maintenance ou accès racine. Pour plus de détails, reportez-vous aux instructions d'administration de StorageGRID.

### **Description de la tâche**

Le fait de placer un appareil StorageGRID en mode de maintenance peut rendre l'appliance indisponible pour l'accès à distance.

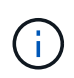

Le mot de passe et la clé d'hôte d'une appliance StorageGRID en mode de maintenance restent identiques à ceux de l'appliance lorsqu'elle était en service.

### **Étapes**

- 1. Dans Grid Manager, sélectionnez **noeuds**.
- 2. Dans l'arborescence de la page nœuds, sélectionnez le nœud de stockage de l'appliance.
- 3. Sélectionnez **tâches**.

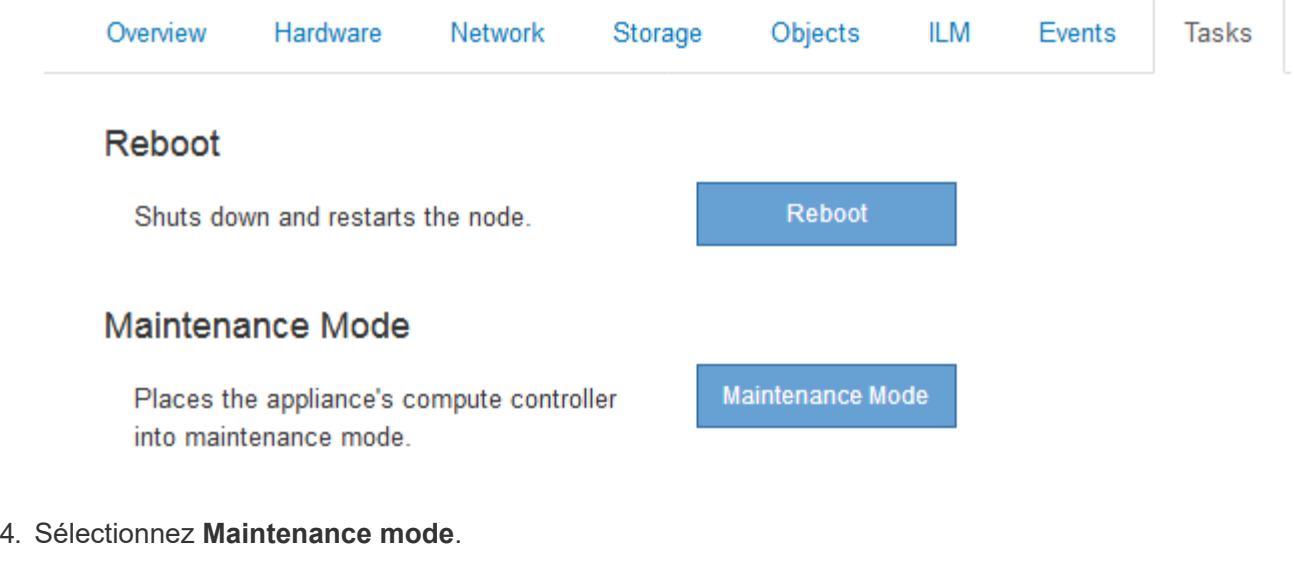

Une boîte de dialogue de confirmation s'affiche.

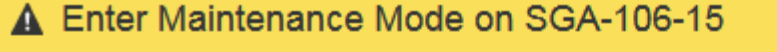

You must place the appliance's compute controller into maintenance mode to perform certain maintenance procedures on the appliance.

Attention: All StorageGRID services on this node will be shut down. Wait a few minutes for the node to reboot into maintenance mode.

If you are ready to start, enter the provisioning passphrase and click OK.

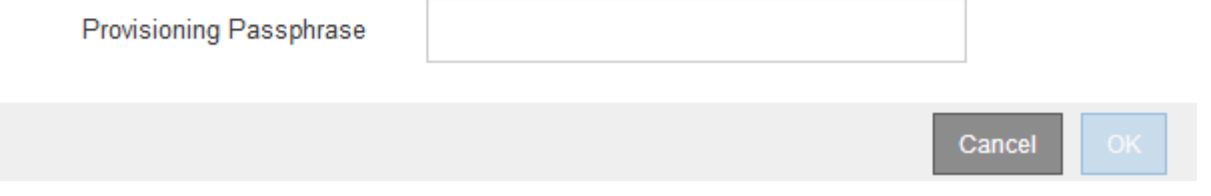

5. Entrez la phrase de passe de provisionnement et sélectionnez **OK**.

Une barre de progression et une série de messages, notamment « demande envoyée », « arrêt de StorageGRID » et « redémarrage », indiquent que l'appliance effectue les étapes de passage en mode maintenance.

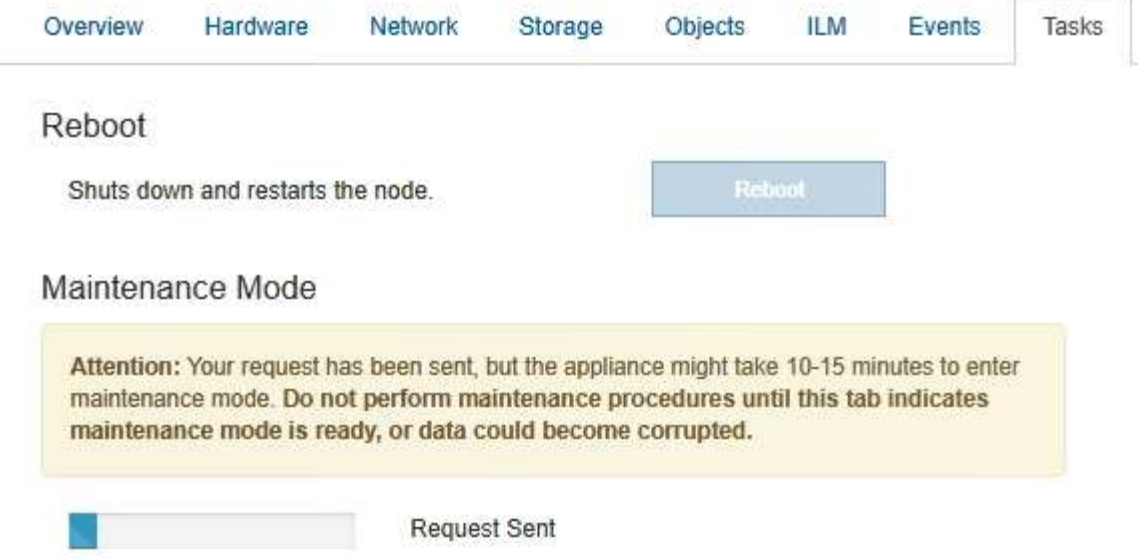

Lorsque l'appliance est en mode maintenance, un message de confirmation répertorie les URL que vous pouvez utiliser pour accéder au programme d'installation de l'appliance StorageGRID.

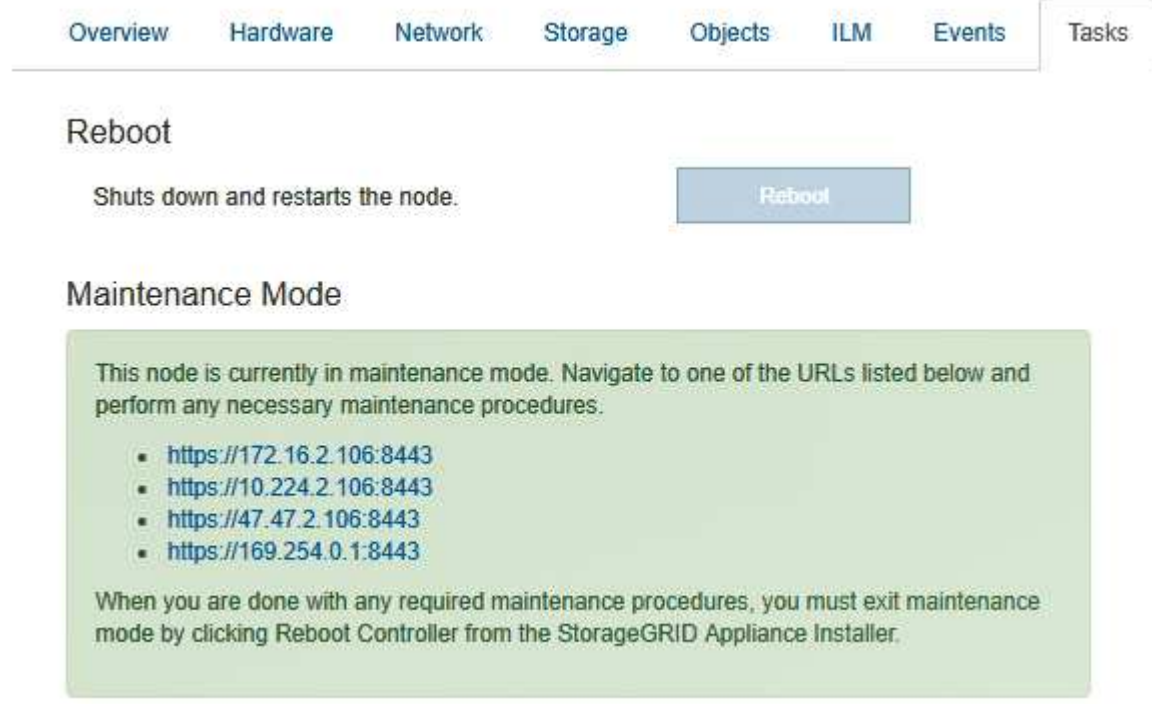

6. Pour accéder au programme d'installation de l'appliance StorageGRID, accédez à l'une des URL affichées.

Si possible, utilisez l'URL contenant l'adresse IP du port réseau d'administration de l'appliance.

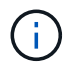

Accès à https://169.254.0.1:8443 nécessite une connexion directe au port de gestion local.

7. Dans le programme d'installation de l'appliance StorageGRID, vérifiez que l'appliance est en mode de maintenance.

 $\blacktriangle$  This node is in maintenance mode. Perform any required maintenance procedures. If you want to exit maintenance mode manually to resume normal operation, go to Advanced > Reboot Controller to reboot the controller.

- 8. Effectuez toutes les tâches de maintenance requises.
- 9. Une fois les tâches de maintenance effectuées, quittez le mode de maintenance et reprenez le fonctionnement normal du nœud. Dans le programme d'installation de l'appliance StorageGRID, sélectionnez **Avancé** > **redémarrer le contrôleur**, puis sélectionnez **redémarrer dans StorageGRID**.

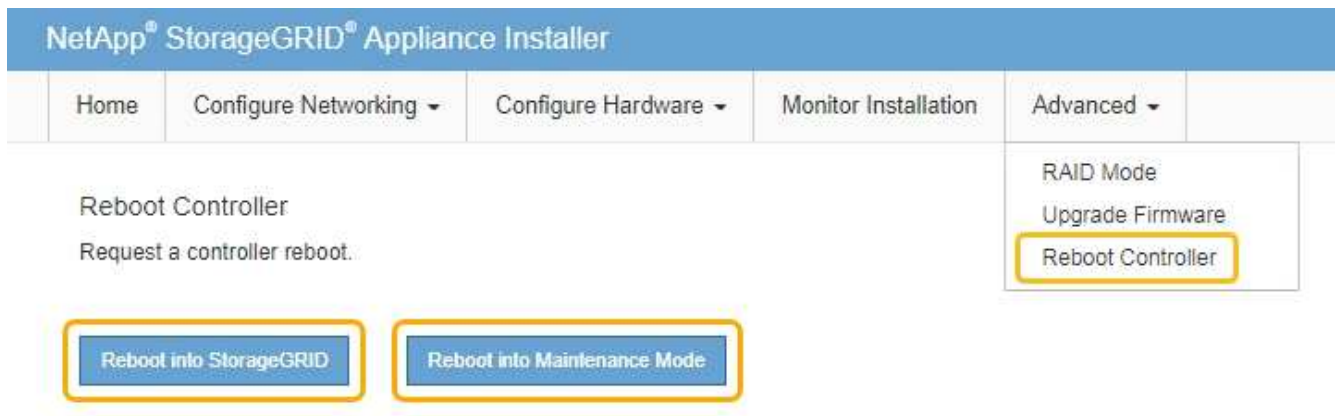

L'appliance peut redémarrer et rejoindre la grille en 20 minutes. Pour confirmer que le redémarrage est terminé et que le nœud a rejoint la grille, retournez à la grille Manager. L'onglet **noeuds** doit afficher un état normal pour le nœud d'appliance, indiquant qu'aucune alerte n'est active et que le nœud est connecté à la grille.

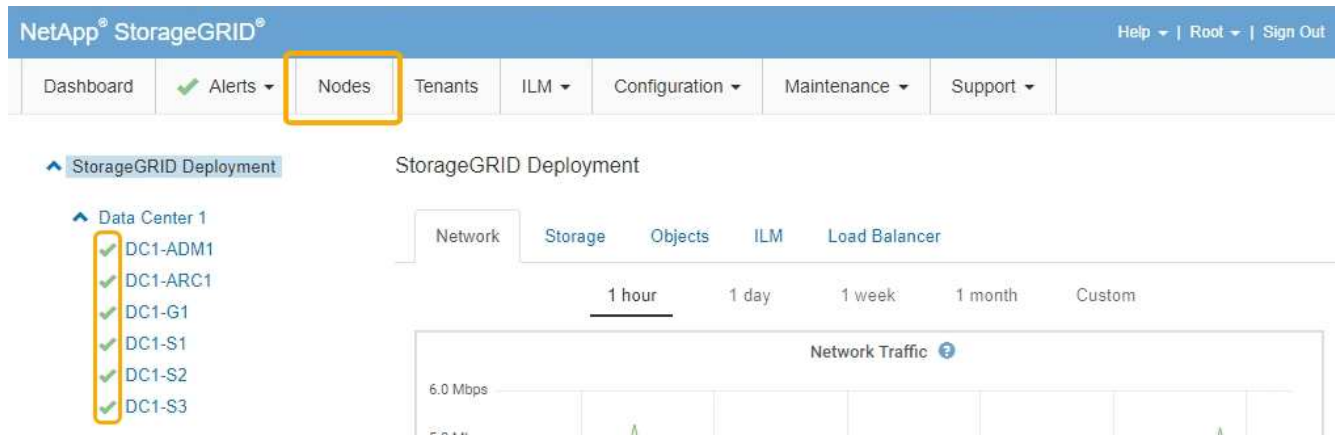

### <span id="page-5-0"></span>**Activation et désactivation de la LED d'identification du contrôleur**

Il est possible d'allumer la LED d'identification bleue à l'avant et à l'arrière du contrôleur pour localiser l'appliance dans un data Center.

### **Ce dont vous avez besoin**

Vous devez disposer de l'adresse IP du contrôleur que vous souhaitez identifier.

### **Étapes**

- 1. Accéder à l'interface du contrôleur BMC.
- 2. Sélectionnez **identification du serveur**.
- 3. Sélectionnez **ACTIVÉ**, puis **Exécuter l'action**.

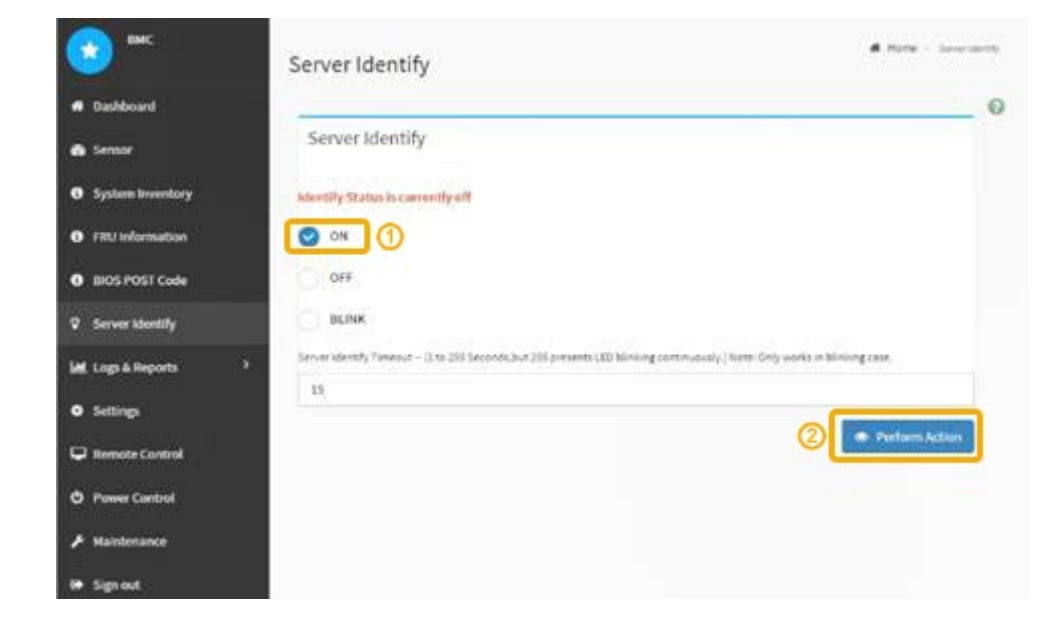

### **Résultat**

Les LED d'identification s'allument en bleu à l'avant (illustration) et à l'arrière du contrôleur.

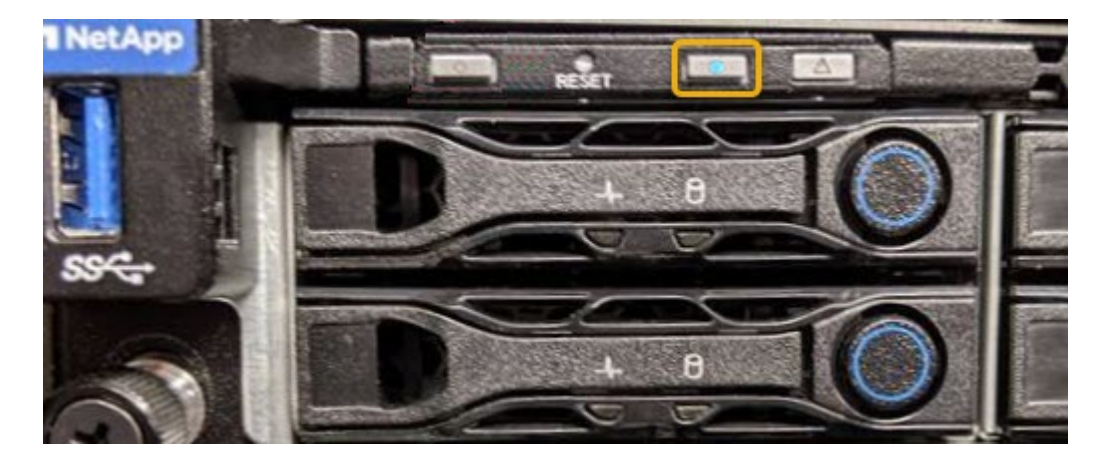

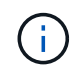

Si un panneau est installé sur le contrôleur, il peut être difficile de voir le voyant d'identification avant.

### **Une fois que vous avez terminé**

Pour éteindre le voyant d'identification du contrôleur :

- Appuyez sur le commutateur LED identifier sur le panneau avant du contrôleur.
- Dans l'interface du contrôleur BMC, sélectionnez **Server Identify**, sélectionnez **OFF**, puis **Perform action**.

Les LED bleues d'identification à l'avant et à l'arrière du contrôleur s'éteignent.

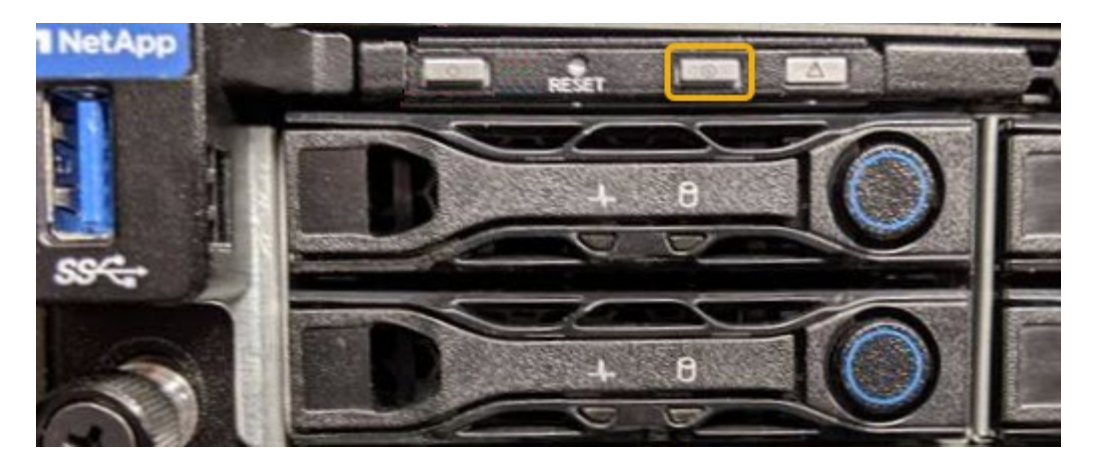

### **Informations associées**

["Localisation du contrôleur dans un data Center"](#page-7-0)

["Accès à l'interface BMC"](https://docs.netapp.com/fr-fr/storagegrid-115/sg100-1000/accessing-bmc-interface-sg1000.html)

### <span id="page-7-0"></span>**Localisation du contrôleur dans un data Center**

Identifiez le contrôleur pour effectuer des opérations de maintenance ou de mise à niveau du matériel.

### **Ce dont vous avez besoin**

• Vous avez déterminé quel contrôleur doit être entretenu.

(Facultatif) pour localiser le contrôleur dans votre centre de données, activez le voyant d'identification bleu.

["Activation et désactivation de la LED d'identification du contrôleur"](#page-5-0)

### **Étapes**

- 1. Trouver le contrôleur qui nécessite une maintenance dans le data Center.
	- Recherchez une LED d'identification bleue allumée à l'avant ou à l'arrière du contrôleur.

Le voyant d'identification avant se trouve derrière le panneau avant du contrôleur et il peut être difficile de voir si le panneau est installé.

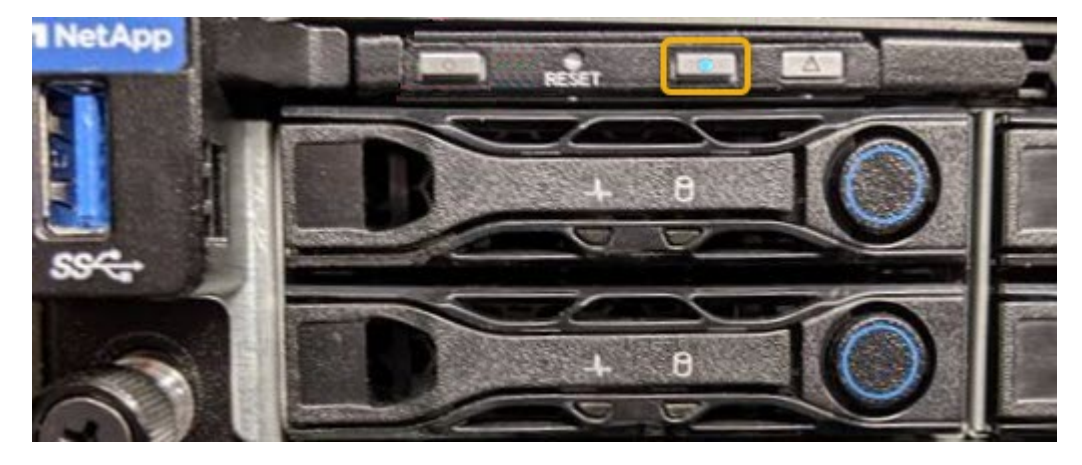

◦ Vérifiez que les étiquettes fixées à l'avant de chaque contrôleur correspondent à un numéro de pièce.

- 2. Retirez le cadre avant du contrôleur, le cas échéant, pour accéder aux commandes et aux indicateurs du panneau avant.
- 3. Facultatif : si vous l'utilisez pour localiser le contrôleur, désactivez le voyant d'identification bleu.
	- Appuyez sur le commutateur LED identifier sur le panneau avant du contrôleur.
	- Utilisez l'interface du contrôleur BMC.

["Activation et désactivation de la LED d'identification du contrôleur"](#page-5-0)

## <span id="page-8-0"></span>**Remplacement de l'appareil de services**

Vous devrez peut-être remplacer l'appareil s'il ne fonctionne pas de manière optimale ou s'il est défectueux.

### **Ce dont vous avez besoin**

- Vous disposez d'un appareil de remplacement avec le même numéro de pièce que l'appareil que vous remplacez.
- Vous disposez d'étiquettes pour identifier chaque câble connecté à l'appareil.
- Vous avez physiquement trouvé l'appliance que vous remplacez dans le data Center. Voir ["Localisation du](#page-7-0) [contrôleur dans un data Center".](#page-7-0)
- L'appareil a été placé en mode de maintenance. Voir ["Mise en mode maintenance de l'appareil"](#page-2-1).

### **Description de la tâche**

Le nœud StorageGRID ne sera pas accessible lors du remplacement de l'appliance. Si l'appareil fonctionne correctement, vous pouvez procéder à un arrêt contrôlé au début de cette procédure.

H.

Si vous remplacez l'appliance avant d'installer le logiciel StorageGRID, il se peut que vous ne puissiez pas accéder immédiatement au programme d'installation de l'appliance StorageGRID après avoir terminé cette procédure. Même si vous pouvez accéder au programme d'installation de l'appliance StorageGRID à partir d'autres hôtes du même sous-réseau que l'appliance, vous ne pouvez pas y accéder à partir d'hôtes situés sur d'autres sous-réseaux. Cette condition doit se résoudre dans les 15 minutes (lorsque les entrées du cache ARP pour l'appliance d'origine sont écoulées), ou vous pouvez effacer immédiatement la condition en éliminant manuellement les anciennes entrées du cache ARP à partir du routeur ou de la passerelle local.

### **Étapes**

- 1. Lorsque l'appareil a été mis en mode de maintenance, éteignez-le.
	- a. Connectez-vous au nœud grid :
		- i. Saisissez la commande suivante : ssh admin@*grid\_node\_IP*
		- ii. Entrez le mot de passe indiqué dans le Passwords.txt fichier.
		- iii. Entrez la commande suivante pour passer à la racine : su -
		- iv. Entrez le mot de passe indiqué dans le Passwords.txt fichier.

Lorsque vous êtes connecté en tant que root, l'invite passe de \$ à #.

b. Arrêtez l'appareil : **shutdown -h now**

- 2. Utilisez l'une des deux méthodes suivantes pour vérifier que l'appareil est hors tension :
	- Le voyant d'alimentation situé à l'avant de l'appareil est éteint.
	- La page Power Control de l'interface BMC indique que l'appliance est éteinte.
- 3. Si les réseaux StorageGRID connectés au système utilisent des serveurs DHCP, mettez à jour les paramètres DNS/réseau et d'adresse IP.
	- a. Repérez l'étiquette d'adresse MAC située à l'avant de l'appareil et déterminez l'adresse MAC du port réseau d'administration.

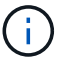

L'étiquette d'adresse MAC répertorie l'adresse MAC du port de gestion BMC.

Pour déterminer l'adresse MAC du port réseau Admin, vous devez ajouter **2** au numéro hexadécimal sur l'étiquette. Par exemple, si l'adresse MAC de l'étiquette se termine par **09**, l'adresse MAC du port d'administration se terminera par **0B**. Si l'adresse MAC de l'étiquette se termine dans **(***y***)FF**, l'adresse MAC du port d'administration se terminera dans **(***y***+1)01**. Vous pouvez facilement effectuer ce calcul en ouvrant Calculator sous Windows, en le définissant en mode programmateur, en sélectionnant Hex, en saisissant l'adresse MAC, puis en tapant **+ 2 =**.

b. Demandez à votre administrateur réseau d'associer le DNS/réseau et l'adresse IP de l'appliance que vous avez retirée à l'adresse MAC du dispositif de remplacement.

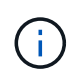

Vous devez vous assurer que toutes les adresses IP de l'appareil d'origine ont été mises à jour avant d'alimenter l'appareil de remplacement. Dans le cas contraire, l'appliance obtiendra de nouvelles adresses IP DHCP lors du démarrage et pourrait ne pas pouvoir se reconnecter à StorageGRID. Cette étape s'applique à tous les réseaux StorageGRID reliés à l'appliance.

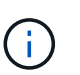

Si l'appliance d'origine utilisait une adresse IP statique, la nouvelle appliance adopte automatiquement les adresses IP de l'appliance que vous avez retirée.

- 4. Retirez et remplacez l'appareil :
	- a. Etiqueter les câbles, puis débrancher les câbles et les émetteurs-récepteurs réseau.

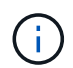

Pour éviter de dégrader les performances, ne pas tordre, plier, pincer ou marcher sur les câbles.

- b. Retirez l'appliance défectueuse de l'armoire ou du rack.
- c. Transférez les deux blocs d'alimentation, les huit ventilateurs et les deux disques SSD de l'appliance défectueuse vers l'appliance de remplacement.

Suivez les instructions fournies pour le remplacement de ces composants.

- d. Installez l'appliance de remplacement dans l'armoire ou le rack.
- e. Remplacez les câbles et les émetteurs-récepteurs optiques.
- f. Mettez l'appareil sous tension et surveillez les voyants et les codes de démarrage de l'appareil.

Utilisez l'interface BMC pour surveiller l'état de démarrage.

5. Vérifiez que le nœud de l'appliance s'affiche dans Grid Manager et qu'aucune alerte n'apparaît.

["Installation de l'appareil dans une armoire ou un rack \(SG100 et SG1000\)"](https://docs.netapp.com/fr-fr/storagegrid-115/sg100-1000/installing-appliance-in-cabinet-or-rack-sg100-and-sg1000.html)

["Affichage des indicateurs d'état sur les appareils SG100 et SG1000"](https://docs.netapp.com/fr-fr/storagegrid-115/sg100-1000/viewing-status-indicators-on-sg100-and-sg1000-appliances.html)

["Affichage des codes de démarrage de l'appareil"](https://docs.netapp.com/fr-fr/storagegrid-115/sg100-1000/viewing-boot-up-codes-for-appliance-sg100-and-sg1000.html)

### <span id="page-10-0"></span>**Remplacement d'un bloc d'alimentation dans l'appareil de services**

L'appareil de services dispose de deux blocs d'alimentation pour assurer la redondance. Si l'un des blocs d'alimentation tombe en panne, vous devez le remplacer dès que possible pour vous assurer que l'appareil est alimenté de manière redondante.

### **Ce dont vous avez besoin**

- Vous avez déballé le bloc d'alimentation de remplacement.
- Vous avez physiquement localisé l'appliance à l'endroit où vous remplacez l'alimentation électrique dans le data Center.

["Localisation du contrôleur dans un data Center"](#page-7-0)

• Vous pouvez confirmer que l'autre bloc d'alimentation est installé et en cours d'exécution.

### **Description de la tâche**

La figure montre les deux blocs d'alimentation du SG100, accessibles à l'arrière de l'appareil.

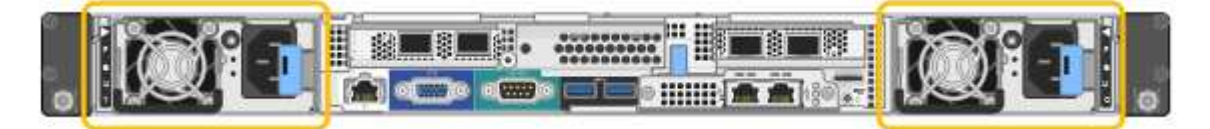

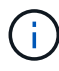

Les alimentations du SG1000 sont identiques.

### **Étapes**

- 1. Débranchez le cordon d'alimentation de l'alimentation.
- 2. Soulevez la poignée de came.

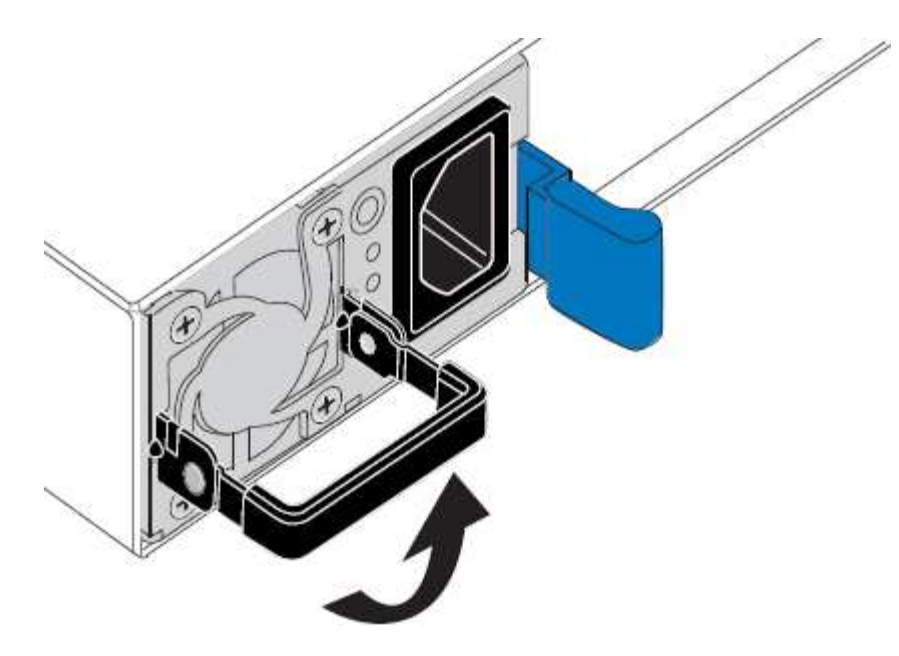

3. Appuyez sur le loquet bleu et retirez le bloc d'alimentation.

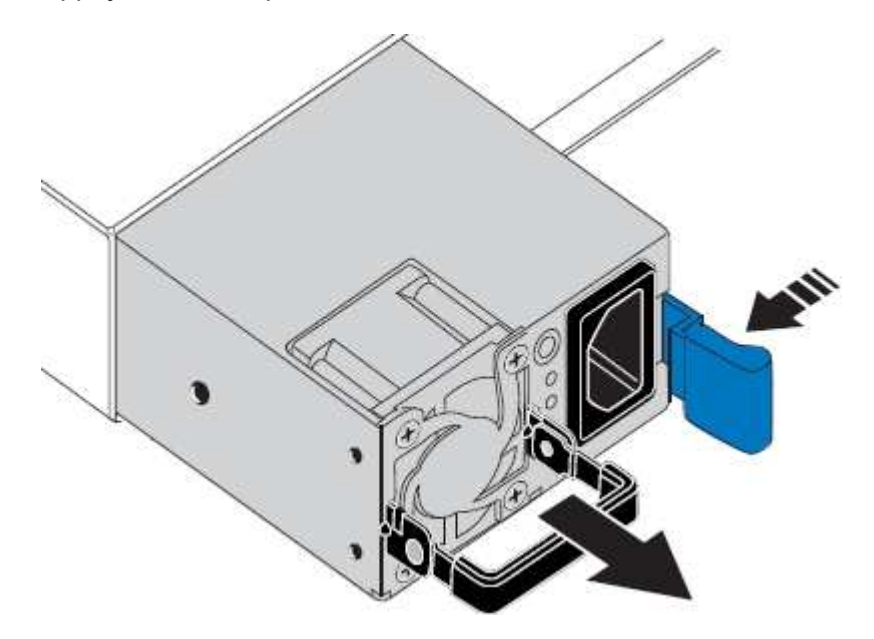

4. Faites glisser le bloc d'alimentation de remplacement dans le châssis.

Assurez-vous que le loquet bleu se trouve sur le côté droit lorsque vous faites glisser l'unité.

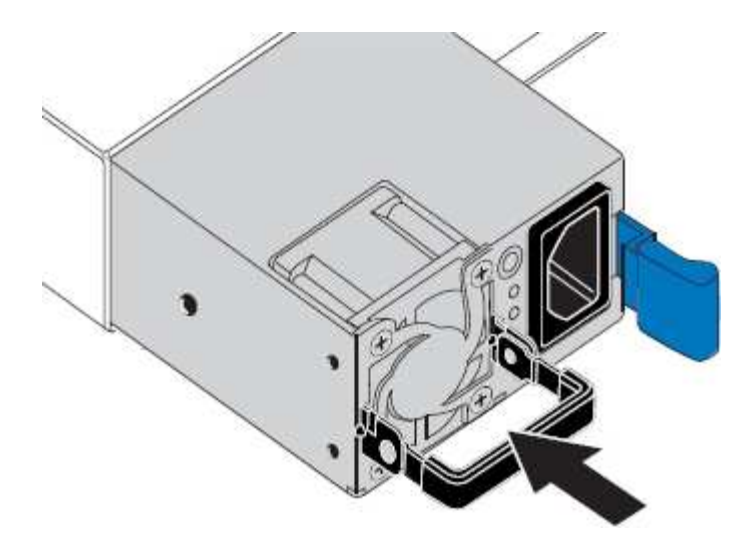

- 5. Poussez la poignée de came vers le bas pour fixer le bloc d'alimentation.
- 6. Branchez le cordon d'alimentation au bloc d'alimentation, puis vérifiez que le voyant vert s'allume.

## <span id="page-12-0"></span>**Remplacement d'un ventilateur dans l'appliance de services**

L'appareil de service dispose de huit ventilateurs. Si l'un des ventilateurs tombe en panne, vous devez le remplacer dès que possible pour vous assurer que l'appareil est bien refroidi.

### **Ce dont vous avez besoin**

- Vous avez déballé le ventilateur de remplacement.
- Vous avez placé l'appliance dans laquelle vous remplacez le ventilateur dans le data Center.

["Localisation du contrôleur dans un data Center"](#page-7-0)

- Vous avez confirmé que les autres ventilateurs sont installés et en cours d'exécution.
- L'appareil a été placé en mode de maintenance.

["Mise en mode maintenance de l'appareil"](#page-2-1)

### **Description de la tâche**

Le nœud d'appliance ne sera pas accessible pendant le remplacement du ventilateur.

La photo montre un ventilateur pour l'appareil de services. Les ventilateurs de refroidissement sont accessibles après avoir pris le capot supérieur de l'appareil.

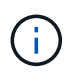

Chacun des deux blocs d'alimentation contient également un ventilateur. Ces ventilateurs ne sont pas inclus dans cette procédure.

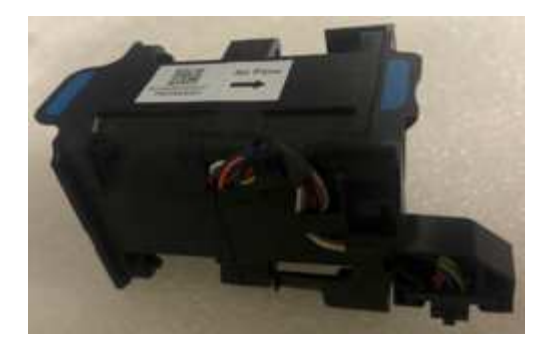

### **Étapes**

- 1. Lorsque l'appareil a été mis en mode de maintenance, éteignez-le.
	- a. Connectez-vous au nœud grid :
		- i. Saisissez la commande suivante : ssh admin@*grid\_node\_IP*
		- ii. Entrez le mot de passe indiqué dans le Passwords.txt fichier.
		- iii. Entrez la commande suivante pour passer à la racine : su -
		- iv. Entrez le mot de passe indiqué dans le Passwords.txt fichier.

Lorsque vous êtes connecté en tant que root, l'invite passe de  $\frac{1}{2}$  à #.

- b. Arrêtez l'appareil de services : **shutdown -h now**
- 2. Utilisez l'une des deux méthodes pour vérifier que l'appareil de services est hors tension :
	- Le voyant d'alimentation situé à l'avant de l'appareil est éteint.
	- La page Power Control de l'interface BMC indique que l'appliance est éteinte.
- 3. Soulevez le loquet du capot supérieur et retirez le capot de l'appareil.
- 4. Localisez le ventilateur défectueux.

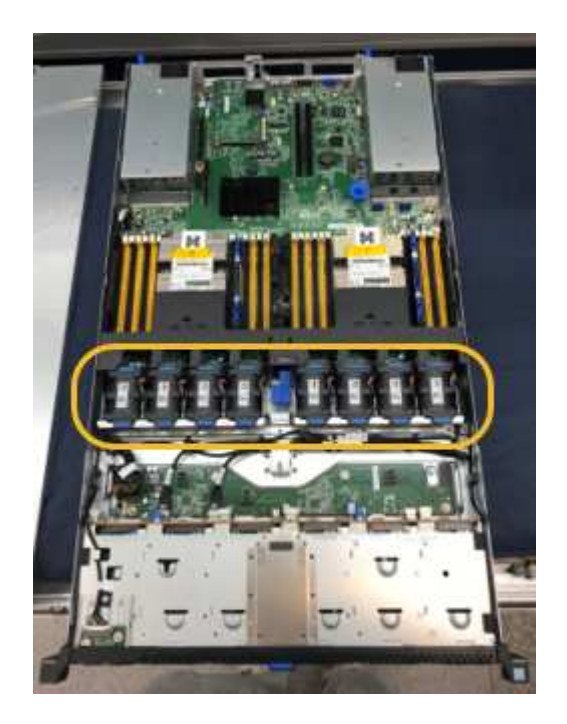

5. Soulevez le ventilateur défectueux pour le sortir du châssis.

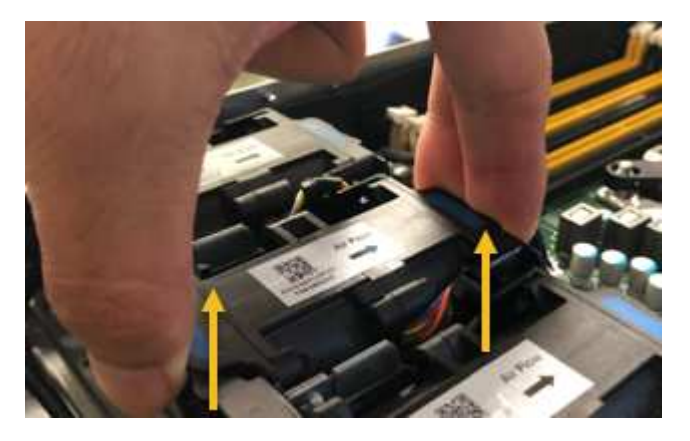

6. Faites glisser le ventilateur de remplacement dans le logement ouvert du châssis.

Alignez le bord du ventilateur avec la goupille de guidage. La goupille est entourée dans la photo.

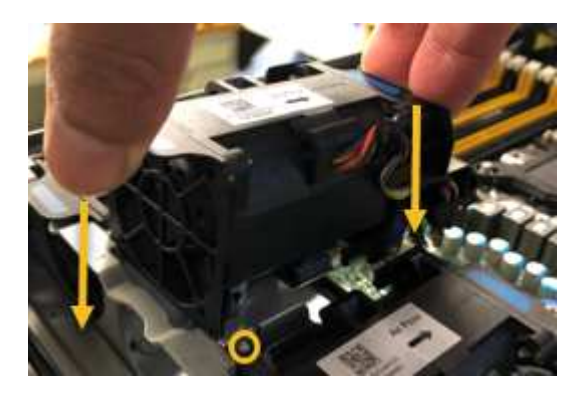

7. Enfoncer fermement le connecteur du ventilateur dans la carte de circuit imprimé.

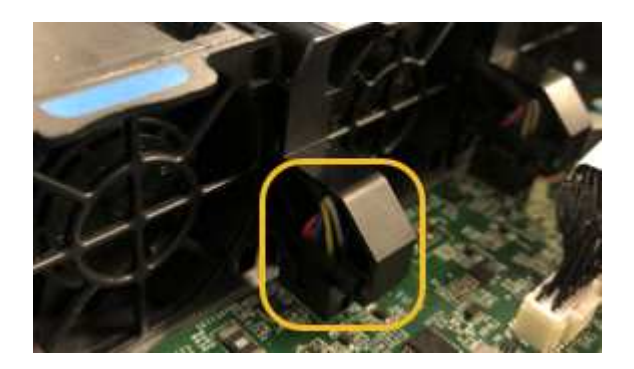

- 8. Replacez le capot supérieur sur l'appareil et appuyez sur le loquet pour fixer le capot en place.
- 9. Mettez l'appareil sous tension et surveillez les voyants du contrôleur et les codes de démarrage.

Utilisez l'interface BMC pour surveiller l'état de démarrage.

10. Vérifiez que le nœud de l'appliance s'affiche dans Grid Manager et qu'aucune alerte n'apparaît.

## <span id="page-14-0"></span>**Remplacement d'un lecteur dans l'appliance de services**

Les disques SSD de l'appliance de services contiennent le système d'exploitation StorageGRID. En outre, lorsque l'appliance est configurée en tant que nœud

d'administration, les disques SSD contiennent également des journaux d'audit, des mesures et des tables de base de données. Les disques sont mis en miroir à l'aide de RAID1 pour la redondance. Si l'un des lecteurs tombe en panne, vous devez le remplacer dès que possible pour assurer la redondance.

### **Ce dont vous avez besoin**

• Vous avez placé l'appliance à l'endroit où vous remplacez le lecteur dans le centre de données.

["Localisation du contrôleur dans un data Center"](#page-7-0)

• Vous avez vérifié quel lecteur est défectueux en notant que le voyant de gauche est orange clignotant.

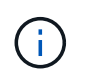

Si vous retirez le disque en fonctionnement, le nœud de l'appliance est arrêté. Reportezvous aux informations sur l'affichage des indicateurs d'état pour vérifier l'échec.

- Vous avez obtenu le disque de remplacement.
- Vous avez obtenu une protection ESD appropriée.

### **Étapes**

1. Vérifiez que le voyant de gauche du lecteur clignote en orange.

Vous pouvez également utiliser Grid Manager pour contrôler l'état des disques SSD. Sélectionnez **noeuds**. Puis faire **Appliance Node** > **matériel**. Si un lecteur est défectueux, le champ Storage RAID mode contient un message indiquant quel lecteur est défectueux.

- 2. Enroulez l'extrémité du bracelet antistatique autour de votre poignet et fixez l'extrémité du clip à une masse métallique afin d'éviter toute décharge statique.
- 3. Déballez le lecteur de remplacement et placez-le sur une surface plane et sans électricité statique près de l'appareil.

Conservez tous les matériaux d'emballage.

4. Appuyez sur le bouton de déverrouillage du disque défectueux.

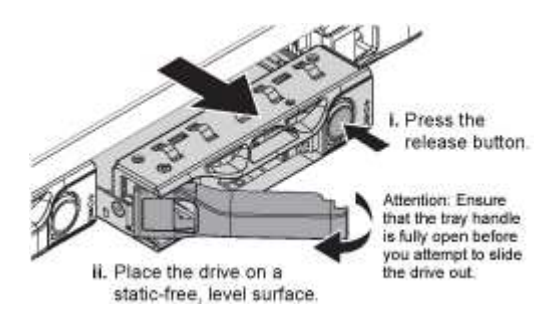

La poignée des ressorts d'entraînement s'ouvre partiellement et l'entraînement se relâche de la fente.

- 5. Ouvrez la poignée, faites glisser l'entraînement vers l'extérieur et placez-le sur une surface plane et non statique.
- 6. Appuyez sur le bouton de dégagement du disque de remplacement avant de l'insérer dans le slot.

Les ressorts de verrouillage s'ouvrent.

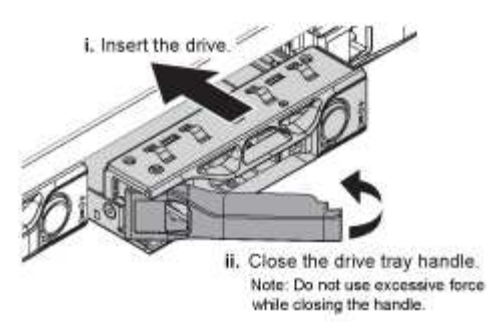

7. Insérez le lecteur de remplacement dans son logement, puis fermez la poignée du lecteur.

Ne pas exercer de force excessive lors de la fermeture de la poignée.

Lorsque le lecteur est complètement inséré, vous entendez un clic.

Le lecteur est automatiquement reconstruit à l'aide de données en miroir provenant du disque de travail. Vous pouvez vérifier l'état de la reconstruction à l'aide du Gestionnaire de grille. Sélectionnez **noeuds**. Puis faire **Appliance Node** > **matériel**. Le champ Storage RAID mode contient un message de « reconstitution » jusqu'à ce que le disque soit entièrement reconstruit.

8. Contactez le support technique concernant le remplacement des disques.

Le support technique fournit des instructions pour renvoyer le disque défectueux.

### <span id="page-16-0"></span>**Modification de la configuration de liaison de l'appliance de services**

Vous pouvez modifier la configuration de la liaison Ethernet de l'appliance de services. Vous pouvez modifier le mode de liaison du port, le mode de liaison réseau et la vitesse de liaison.

### **Ce dont vous avez besoin**

• Vous devez placer l'appareil en mode de maintenance. L'utilisation d'une appliance StorageGRID en mode de maintenance peut rendre l'appliance indisponible pour l'accès à distance.

["Mise en mode maintenance de l'appareil"](#page-2-1)

### **Description de la tâche**

Les options permettant de modifier la configuration de la liaison Ethernet de l'appliance de services sont les suivantes :

- Changement du mode **Port bond** de fixe à agrégé, ou d'agrégat à fixe
- Passage du mode de liaison réseau \* d'Active-Backup à LACP, ou de LACP à Active-Backup
- Activation ou désactivation du balisage VLAN ou modification de la valeur d'une balise VLAN
- Modification de la vitesse de liaison

### **Étapes**

1. Dans le programme d'installation de l'appliance StorageGRID, sélectionnez **configurer réseau** > **Configuration lien**.

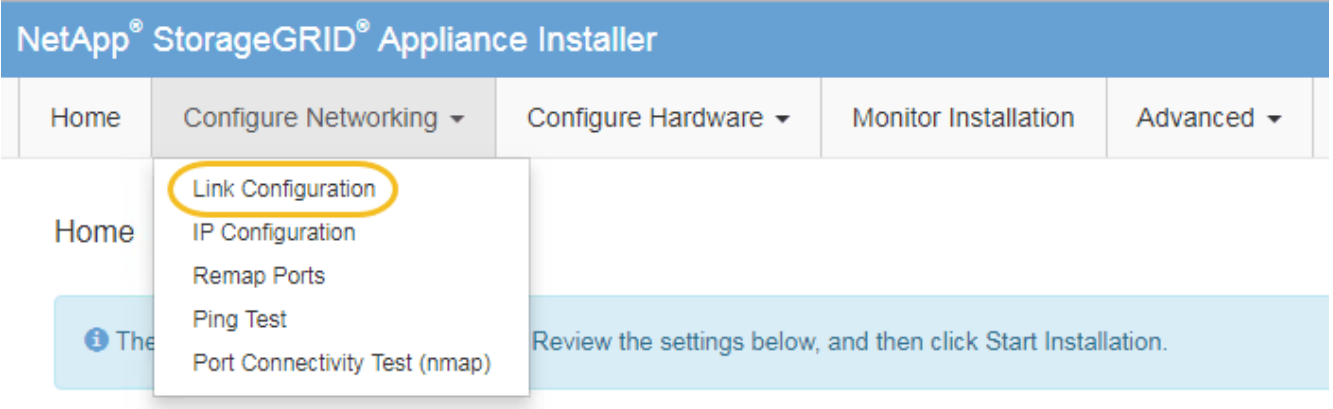

2. Apportez les modifications souhaitées à la configuration de liaison.

Pour plus d'informations sur les options, reportez-vous à la section « Configuration des liens réseau ».

3. Lorsque vous êtes satisfait de vos sélections, cliquez sur **Enregistrer**.

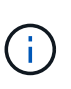

Vous risquez de perdre votre connexion si vous avez apporté des modifications au réseau ou au lien auquel vous êtes connecté. Si vous n'êtes pas reconnecté dans une minute, entrez à nouveau l'URL du programme d'installation de l'appliance StorageGRID à l'aide de l'une des autres adresses IP attribuées à l'appliance : **https://***services\_appliance\_IP***:8443**

4. Apportez les modifications nécessaires aux adresses IP de l'appliance.

Si vous avez modifié les paramètres VLAN, le sous-réseau de l'appliance a peut-être changé. Si vous devez modifier les adresses IP de l'appliance, suivez les instructions de configuration des adresses IP.

["Configuration des adresses IP StorageGRID"](https://docs.netapp.com/fr-fr/storagegrid-115/sg100-1000/configuring-storagegrid-ip-addresses-sg100-and-sg1000.html)

- 5. Sélectionnez **configurer réseau** > **Test Ping** dans le menu.
- 6. Utilisez l'outil de test Ping pour vérifier la connectivité aux adresses IP sur tous les réseaux susceptibles d'avoir été affectés par les modifications de configuration de liaison effectuées lors de la configuration de l'appliance.

En plus des autres tests que vous choisissez d'effectuer, confirmez que vous pouvez envoyer une commande ping à l'adresse IP du réseau de la grille du nœud d'administration principal et à l'adresse IP du réseau de la grille d'au moins un autre nœud. Si nécessaire, revenez aux instructions de configuration des liaisons réseau et corrigez tout problème.

- 7. Une fois que vous êtes satisfait du fait que les modifications de configuration du lien fonctionnent, redémarrez le nœud. Dans le programme d'installation de l'appliance StorageGRID, sélectionnez **Avancé** > **redémarrer le contrôleur**, puis sélectionnez l'une des options suivantes :
	- Sélectionnez **Reboot dans StorageGRID** pour redémarrer le contrôleur avec le noeud qui rejoint la grille. Sélectionnez cette option si vous avez terminé de travailler en mode maintenance et que vous êtes prêt à rétablir le fonctionnement normal du nœud.
	- Sélectionnez **redémarrer en mode maintenance** pour redémarrer le contrôleur avec le nœud restant en mode de maintenance. Sélectionnez cette option si des opérations de maintenance supplémentaires doivent être effectuées sur le nœud avant de rejoindre la grille.

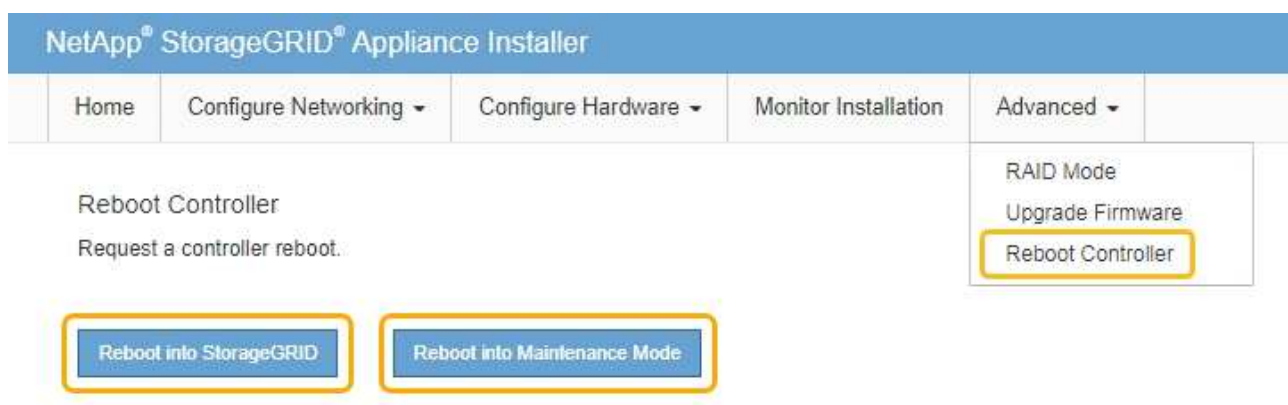

L'appliance peut redémarrer et rejoindre la grille en 20 minutes. Pour confirmer que le redémarrage est terminé et que le nœud a rejoint la grille, retournez à la grille Manager. L'onglet **noeuds** doit afficher un état normal pour le nœud d'appliance, indiquant qu'aucune alerte n'est active et que le nœud est connecté à la grille.

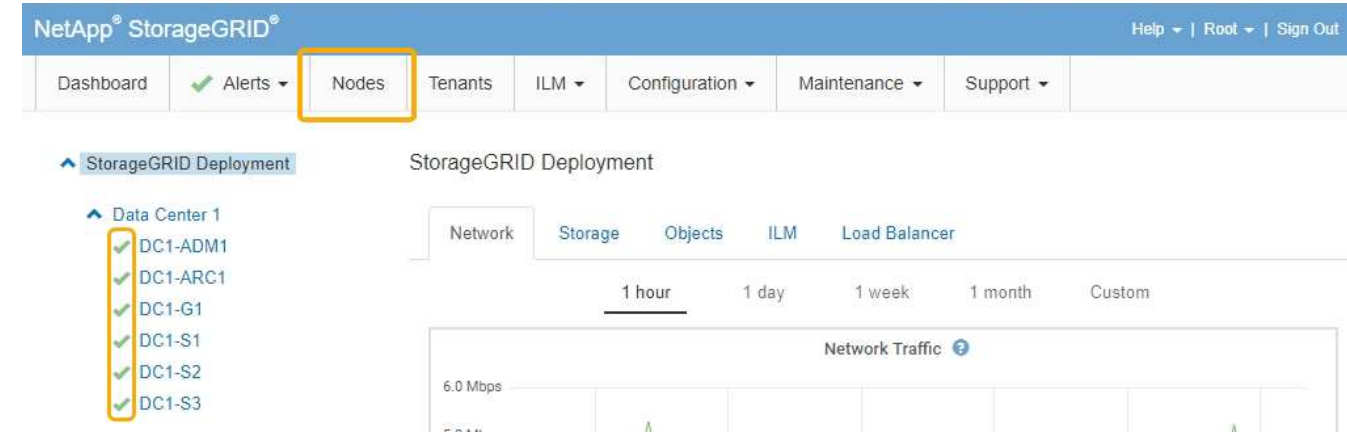

### <span id="page-18-0"></span>**Modification du paramètre MTU**

Vous pouvez modifier le paramètre MTU que vous avez attribué lorsque vous avez configuré des adresses IP pour le nœud de l'appliance.

### **Ce dont vous avez besoin**

L'appareil a été placé en mode de maintenance.

### ["Mise en mode maintenance de l'appareil"](#page-2-1)

### **Étapes**

- 1. Dans le programme d'installation de l'appliance StorageGRID, sélectionnez **configurer le réseau** > **Configuration IP**.
- 2. Apportez les modifications souhaitées aux paramètres MTU du réseau Grid, du réseau Admin et du réseau client.

### **Grid Network**

The Grid Network is used for all internal StorageGRID traffic. The Grid Network provides connectivity between all nodes in the grid, across all sites and subnets. All hosts on the Grid Network must be able to talk to all other hosts. The Grid Network can consist of multiple subnets. Networks containing critical grid services, such as NTP, can also be added as Grid subnets.

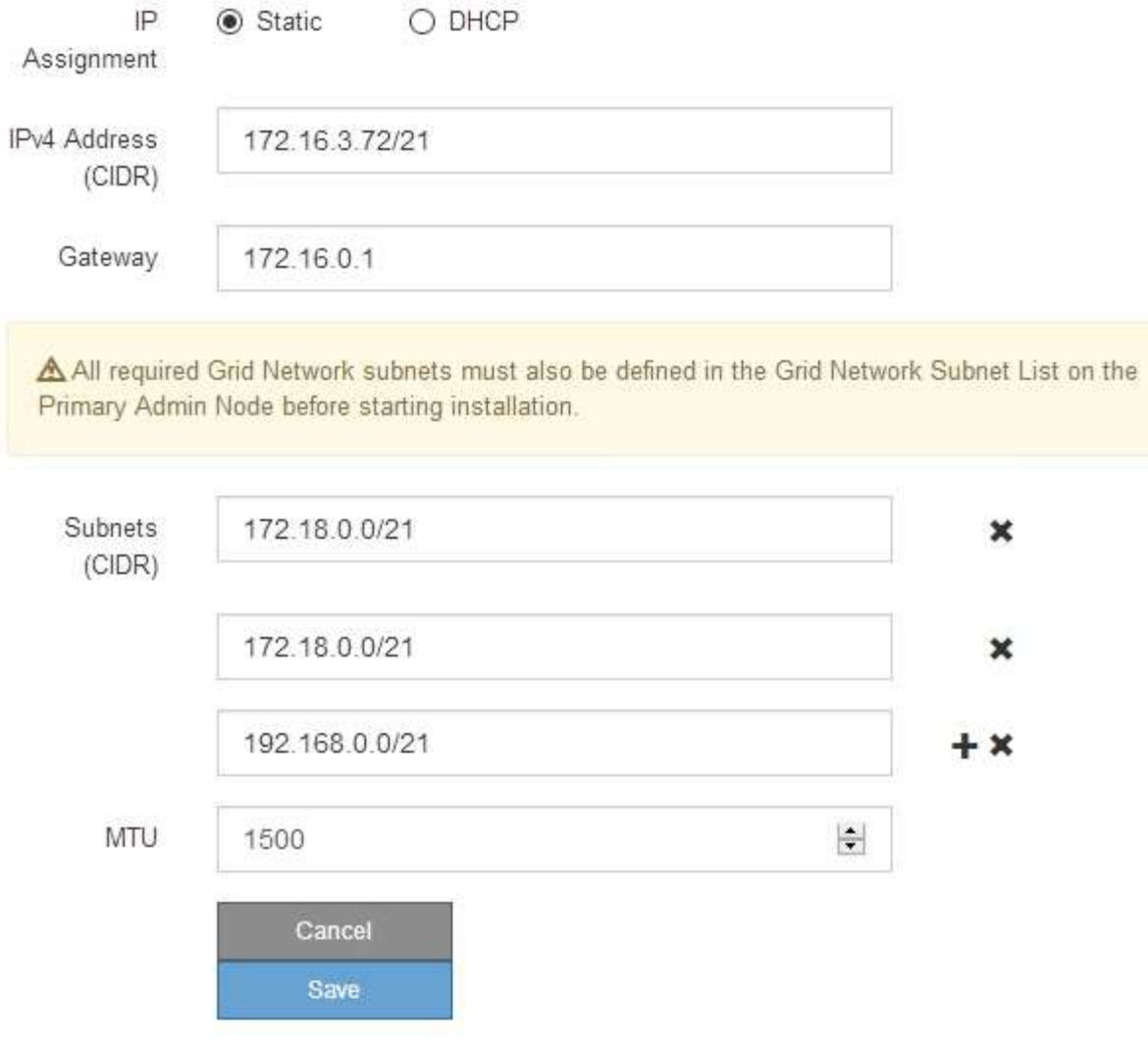

La valeur MTU du réseau doit correspondre à la valeur configurée sur le port du commutateur auquel le nœud est connecté. Dans le cas contraire, des problèmes de performances réseau ou une perte de paquets peuvent se produire.

 $\left( \begin{matrix} 1 \end{matrix} \right)$ 

 $\left(\mathsf{i}\right)$ 

Pour des performances réseau optimales, tous les nœuds doivent être configurés avec des valeurs MTU similaires sur leurs interfaces réseau Grid. L'alerte **Grid Network MTU mismatch** est déclenchée en cas de différence importante dans les paramètres MTU pour le réseau Grid sur les nœuds individuels. Les valeurs MTU ne doivent pas être identiques pour tous les types de réseau.

- 3. Lorsque vous êtes satisfait des paramètres, sélectionnez **Enregistrer**.
- 4. Redémarrez le nœud. Dans le programme d'installation de l'appliance StorageGRID, sélectionnez **Avancé**
- > **redémarrer le contrôleur**, puis sélectionnez l'une des options suivantes :
	- Sélectionnez **Reboot dans StorageGRID** pour redémarrer le contrôleur avec le noeud qui rejoint la grille. Sélectionnez cette option si vous avez terminé de travailler en mode maintenance et que vous êtes prêt à rétablir le fonctionnement normal du nœud.
	- Sélectionnez **redémarrer en mode maintenance** pour redémarrer le contrôleur avec le nœud restant en mode de maintenance. Sélectionnez cette option si des opérations de maintenance supplémentaires doivent être effectuées sur le nœud avant de rejoindre la grille.

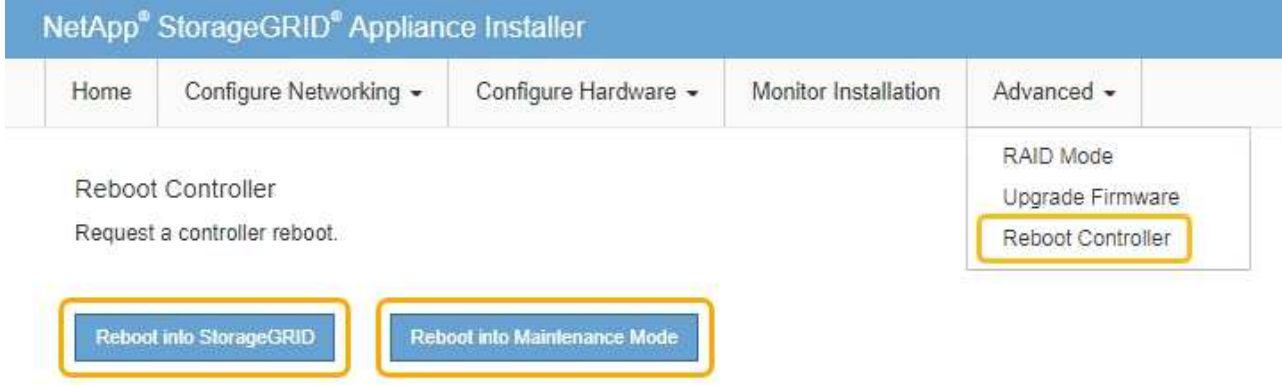

L'appliance peut redémarrer et rejoindre la grille en 20 minutes. Pour confirmer que le redémarrage est terminé et que le nœud a rejoint la grille, retournez à la grille Manager. L'onglet **noeuds** doit afficher un état normal pour le nœud d'appliance, indiquant qu'aucune alerte n'est active et que le nœud est connecté à la grille.

![](_page_20_Picture_83.jpeg)

#### **Informations associées**

["Administrer StorageGRID"](https://docs.netapp.com/fr-fr/storagegrid-115/admin/index.html)

### <span id="page-20-0"></span>**Vérification de la configuration du serveur DNS**

Vous pouvez vérifier et modifier temporairement les serveurs DNS (Domain Name System) actuellement utilisés par ce noeud de l'appliance.

**Ce dont vous avez besoin**

L'appareil a été placé en mode de maintenance.

["Mise en mode maintenance de l'appareil"](#page-2-1)

#### **Description de la tâche**

Vous devrez peut-être modifier les paramètres du serveur DNS si une appliance chiffrée ne peut pas se connecter au serveur de gestion des clés (KMS) ou au cluster KMS car le nom d'hôte du KMS était spécifié comme nom de domaine au lieu d'une adresse IP. Toute modification apportée aux paramètres DNS de l'appliance est temporaire et perdue lorsque vous quittez le mode de maintenance. Pour que ces modifications soient permanentes, spécifiez les serveurs DNS dans Grid Manager (**Maintenance** > **réseau** > **serveurs DNS**).

- Les modifications temporaires de la configuration DNS ne sont nécessaires que pour les appliances cryptées par nœud où le serveur KMS est défini à l'aide d'un nom de domaine complet, au lieu d'une adresse IP, pour le nom d'hôte.
- Lorsqu'une appliance chiffrée au nœud se connecte à un KMS à l'aide d'un nom de domaine, elle doit se connecter à l'un des serveurs DNS définis pour la grille. L'un de ces serveurs DNS traduit ensuite le nom de domaine en une adresse IP.
- Si le nœud ne peut pas accéder à un serveur DNS pour la grille ou si vous avez modifié les paramètres DNS au niveau de la grille lorsqu'un nœud d'appliance chiffré par le nœud était hors ligne, le nœud ne peut pas se connecter au KMS. Les données chiffrées sur l'appliance ne peuvent pas être déchiffrées tant que le problème DNS n'est pas résolu.

Pour résoudre un problème DNS empêchant la connexion KMS, spécifiez l'adresse IP d'un ou plusieurs serveurs DNS dans le programme d'installation de l'appliance StorageGRID. Ces paramètres DNS temporaires permettent à l'appliance de se connecter au KMS et de décrypter les données sur le nœud.

Par exemple, si le serveur DNS de la grille change alors qu'un nœud chiffré était hors ligne, le nœud ne pourra pas atteindre le KMS lorsqu'il sera de nouveau en ligne, car il utilise toujours les valeurs DNS précédentes. La saisie de la nouvelle adresse IP du serveur DNS dans le programme d'installation de l'appliance StorageGRID permet à une connexion KMS temporaire de décrypter les données du nœud.

### **Étapes**

- 1. Dans le programme d'installation de l'appliance StorageGRID, sélectionnez **configurer le réseau** > **Configuration DNS**.
- 2. Vérifiez que les serveurs DNS spécifiés sont corrects.

![](_page_21_Picture_134.jpeg)

3. Si nécessaire, modifiez les serveurs DNS.

![](_page_22_Picture_0.jpeg)

Les modifications apportées aux paramètres DNS sont temporaires et sont perdues lorsque vous quittez le mode de maintenance.

4. Lorsque vous êtes satisfait des paramètres DNS temporaires, sélectionnez **Enregistrer**.

Le nœud utilise les paramètres de serveur DNS spécifiés sur cette page pour se reconnecter au KMS, permettant ainsi de décrypter les données du nœud.

- 5. Une fois les données de nœud déchiffrées, redémarrez le nœud. Dans le programme d'installation de l'appliance StorageGRID, sélectionnez **Avancé** > **redémarrer le contrôleur**, puis sélectionnez l'une des options suivantes :
	- Sélectionnez **Reboot dans StorageGRID** pour redémarrer le contrôleur avec le noeud qui rejoint la grille. Sélectionnez cette option si vous avez terminé de travailler en mode maintenance et que vous êtes prêt à rétablir le fonctionnement normal du nœud.
	- Sélectionnez **redémarrer en mode maintenance** pour redémarrer le contrôleur avec le nœud restant en mode de maintenance. Sélectionnez cette option si des opérations de maintenance supplémentaires doivent être effectuées sur le nœud avant de rejoindre la grille.

![](_page_22_Picture_106.jpeg)

![](_page_22_Picture_8.jpeg)

Lorsque le nœud redémarre et rejoint la grille, il utilise les serveurs DNS du système répertoriés dans Grid Manager. Après avoir rejoint la grille, l'appliance n'utilise plus les serveurs DNS temporaires spécifiés dans le programme d'installation de l'appliance StorageGRID pendant que l'appliance était en mode de maintenance.

L'appliance peut redémarrer et rejoindre la grille en 20 minutes. Pour confirmer que le redémarrage est terminé et que le nœud a rejoint la grille, retournez à la grille Manager. L'onglet **noeuds** doit afficher un état normal pour le nœud d'appliance, indiquant qu'aucune alerte n'est active et que le nœud est connecté à la grille.

![](_page_23_Picture_62.jpeg)

## <span id="page-23-0"></span>**Contrôle du cryptage du nœud en mode maintenance**

Si vous avez activé le chiffrement des nœuds pour l'appliance lors de l'installation, vous pouvez surveiller l'état du chiffrement des nœuds de chaque nœud d'appliance, notamment les informations détaillées sur l'état de chiffrement des nœuds et le serveur de gestion des clés (KMS).

### **Ce dont vous avez besoin**

- Le chiffrement des nœuds doit avoir été activé pour l'appliance pendant l'installation. Vous ne pouvez pas activer le chiffrement de nœud après l'installation de l'appliance.
- L'appareil a été placé en mode maintenance.

["Mise en mode maintenance de l'appareil"](#page-2-1)

### **Étapes**

1. Dans le programme d'installation de l'appliance StorageGRID, sélectionnez **configurer le matériel** > **cryptage de nœud**.

#### Node Encryption

Node encryption allows you to use an external key management server (KMS) to encrypt all StorageGRID data on this appliance. If node encryption is enabled for the appliance and a KMS is configured for the site, you cannot access any data on the appliance unless the appliance can communicate with the KMS.

![](_page_24_Picture_98.jpeg)

View the status and configuration details for the KMS that manages the encryption key for this appliance. You must use the Grid Manager to make configuration changes.

![](_page_24_Picture_99.jpeg)

#### Clear KMS Key

Ser

A Do not clear the KMS key if you need to access or preserve any data on this appliance.

If you want to reinstall this appliance node (for example, in another grid), you must clear the KMS key. When the KMS key is cleared, all data on this appliance is deleted.

Clear KMS Key and Delete Data

La page Node Encryption comprend les trois sections suivantes :

- L'état du chiffrement indique si le chiffrement de nœud est activé ou désactivé pour l'appliance.
- Détails du serveur de gestion des clés affiche des informations sur le KMS utilisé pour crypter l'appliance. Vous pouvez développer les sections de certificat du serveur et du client pour afficher les détails et l'état du certificat.
	- Pour résoudre les problèmes avec les certificats eux-mêmes, tels que le renouvellement des certificats expirés, consultez les informations sur KMS dans les instructions d'administration de StorageGRID.
	- En cas de problèmes inattendus lors de la connexion aux hôtes KMS, vérifiez que les serveurs DNS (Domain Name System) sont corrects et que la mise en réseau de l'appliance est correctement configurée.

["Vérification de la configuration du serveur DNS"](#page-20-0)

▪ Si vous ne parvenez pas à résoudre les problèmes liés à votre certificat, contactez le support technique.

◦ Clear KMS Key désactive le chiffrement des nœuds pour l'appliance, supprime l'association entre l'appliance et le serveur de gestion des clés qui a été configuré pour le site StorageGRID et supprime toutes les données de l'appliance. Vous devez effacer la clé KMS pour pouvoir installer l'appliance dans un autre système StorageGRID.

["Désactivation de la configuration du serveur de gestion des clés"](#page-26-0)

![](_page_25_Picture_2.jpeg)

L'effacement de la configuration KMS supprime les données de l'appliance, ce qui les rend définitivement inaccessibles. Ces données ne peuvent pas être récupérées.

- 2. Une fois que vous avez terminé de vérifier l'état du chiffrement de nœud, redémarrez le nœud. Dans le programme d'installation de l'appliance StorageGRID, sélectionnez **Avancé** > **redémarrer le contrôleur**, puis sélectionnez l'une des options suivantes :
	- Sélectionnez **Reboot dans StorageGRID** pour redémarrer le contrôleur avec le noeud qui rejoint la grille. Sélectionnez cette option si vous avez terminé de travailler en mode maintenance et que vous êtes prêt à rétablir le fonctionnement normal du nœud.
	- Sélectionnez **redémarrer en mode maintenance** pour redémarrer le contrôleur avec le nœud restant en mode de maintenance. Sélectionnez cette option si des opérations de maintenance supplémentaires doivent être effectuées sur le nœud avant de rejoindre la grille.

![](_page_25_Picture_98.jpeg)

L'appliance peut redémarrer et rejoindre la grille en 20 minutes. Pour confirmer que le redémarrage est terminé et que le nœud a rejoint la grille, retournez à la grille Manager. L'onglet **noeuds** doit afficher un état normal pour le nœud d'appliance, indiquant qu'aucune alerte n'est active et que le nœud est connecté à la grille.

![](_page_25_Picture_99.jpeg)

### <span id="page-26-0"></span>**Désactivation de la configuration du serveur de gestion des clés**

L'effacement de la configuration du serveur de gestion des clés (KMS) désactive le cryptage des nœuds sur votre appliance. Une fois la configuration KMS effacée, les données de votre appliance sont définitivement supprimées et ne sont plus accessibles. Ces données ne peuvent pas être récupérées.

### **Ce dont vous avez besoin**

Si vous devez conserver les données sur l'appliance, vous devez effectuer une procédure de déclassement des nœuds avant d'effacer la configuration du KMS.

![](_page_26_Picture_5.jpeg)

Lorsque le KMS est effacé, les données de l'appliance seront définitivement supprimées et ne sont plus accessibles. Ces données ne peuvent pas être récupérées.

Mettez le nœud hors service pour déplacer les données qu'il contient vers d'autres nœuds dans StorageGRID. Consultez les instructions de récupération et de maintenance pour la mise hors service du nœud du grid.

### **Description de la tâche**

L'effacement de la configuration KMS de l'appliance désactive le cryptage des nœuds, supprimant ainsi l'association entre le nœud de l'appliance et la configuration KMS pour le site StorageGRID. Les données de l'appliance sont ensuite supprimées et l'appliance reste en état préinstallation. Ce processus ne peut pas être inversé.

Vous devez effacer la configuration KMS :

• Avant de pouvoir installer l'appliance dans un autre système StorageGRID, qui n'utilise pas de KMS ou qui utilise un KMS différent.

![](_page_26_Picture_12.jpeg)

N'effacez pas la configuration KMS si vous prévoyez de réinstaller un nœud d'appliance dans un système StorageGRID qui utilise la même clé KMS.

- Avant de pouvoir récupérer et réinstaller un nœud où la configuration KMS était perdue et où la clé KMS n'est pas récupérable.
- Avant de retourner tout appareil déjà utilisé sur votre site.
- Après la désaffectation d'une appliance qui avait activé le chiffrement de nœud.

![](_page_26_Picture_17.jpeg)

Désaffectez l'appliance avant d'effacer KMS pour déplacer ses données vers d'autres nœuds de votre système StorageGRID. L'effacement de KMS avant la mise hors service de l'appareil entraînera une perte de données et pourrait rendre l'appareil inutilisable.

### **Étapes**

1. Ouvrez un navigateur et entrez l'une des adresses IP du contrôleur de calcul de l'appliance. **https://***Controller\_IP***:8443**

*Controller IP* Est l'adresse IP du contrôleur de calcul (pas le contrôleur de stockage) sur l'un des trois réseaux StorageGRID.

La page d'accueil du programme d'installation de l'appliance StorageGRID s'affiche.

#### 2. Sélectionnez **configurer le matériel** > **cryptage de nœud**.

#### Node Encryption

Node encryption allows you to use an external key management server (KMS) to encrypt all StorageGRID data on this appliance. If node encryption is enabled for the appliance and a KMS is configured for the site, you cannot access any data on the appliance unless the appliance can communicate with the KMS.

![](_page_27_Picture_67.jpeg)

If you want to reinstall this appliance node (for example, in another grid), you must clear the KMS key. When the KMS key is cleared, all data on this appliance is deleted.

Clear KMS Key and Delete Data

![](_page_27_Picture_7.jpeg)

Si la configuration KMS est effacée, les données de l'appliance seront définitivement supprimées. Ces données ne peuvent pas être récupérées.

- 3. En bas de la fenêtre, sélectionnez **Effacer la clé KMS et Supprimer les données**.
- 4. Si vous êtes sûr de vouloir effacer la configuration KMS, tapez **clear** Et sélectionnez **Effacer clé KMS et Supprimer données**.

![](_page_28_Picture_97.jpeg)

La clé de chiffrement KMS et toutes les données sont supprimées du nœud, et l'appliance redémarre. Cette opération peut prendre jusqu'à 20 minutes.

5. Ouvrez un navigateur et entrez l'une des adresses IP du contrôleur de calcul de l'appliance. **https://***Controller\_IP***:8443**

*Controller* IP Est l'adresse IP du contrôleur de calcul (pas le contrôleur de stockage) sur l'un des trois réseaux StorageGRID.

La page d'accueil du programme d'installation de l'appliance StorageGRID s'affiche.

- 6. Sélectionnez **configurer le matériel** > **cryptage de nœud**.
- 7. Vérifiez que le chiffrement de nœud est désactivé et que les informations de clé et de certificat dans **Key Management Server Details** et le contrôle **clear KMS Key et Delete Data** sont supprimées de la fenêtre.

Le chiffrement des nœuds ne peut pas être activé à nouveau sur l'appliance tant qu'il n'est pas réinstallé dans une grille.

#### **Une fois que vous avez terminé**

Après le redémarrage de l'appliance et après avoir vérifié que KMS a été effacé et que l'appliance est dans un état de pré-installation, vous pouvez physiquement retirer l'appliance de votre système StorageGRID. Pour plus d'informations sur la préparation d'un appareil pour la réinstallation, reportez-vous aux instructions de récupération et d'entretien.

#### **Informations associées**

["Administrer StorageGRID"](https://docs.netapp.com/fr-fr/storagegrid-115/admin/index.html)

["Maintenance et récupération"](https://docs.netapp.com/fr-fr/storagegrid-115/maintain/index.html)

### **Informations sur le copyright**

Copyright © 2024 NetApp, Inc. Tous droits réservés. Imprimé aux États-Unis. Aucune partie de ce document protégé par copyright ne peut être reproduite sous quelque forme que ce soit ou selon quelque méthode que ce soit (graphique, électronique ou mécanique, notamment par photocopie, enregistrement ou stockage dans un système de récupération électronique) sans l'autorisation écrite préalable du détenteur du droit de copyright.

Les logiciels dérivés des éléments NetApp protégés par copyright sont soumis à la licence et à l'avis de nonresponsabilité suivants :

CE LOGICIEL EST FOURNI PAR NETAPP « EN L'ÉTAT » ET SANS GARANTIES EXPRESSES OU TACITES, Y COMPRIS LES GARANTIES TACITES DE QUALITÉ MARCHANDE ET D'ADÉQUATION À UN USAGE PARTICULIER, QUI SONT EXCLUES PAR LES PRÉSENTES. EN AUCUN CAS NETAPP NE SERA TENU POUR RESPONSABLE DE DOMMAGES DIRECTS, INDIRECTS, ACCESSOIRES, PARTICULIERS OU EXEMPLAIRES (Y COMPRIS L'ACHAT DE BIENS ET DE SERVICES DE SUBSTITUTION, LA PERTE DE JOUISSANCE, DE DONNÉES OU DE PROFITS, OU L'INTERRUPTION D'ACTIVITÉ), QUELLES QU'EN SOIENT LA CAUSE ET LA DOCTRINE DE RESPONSABILITÉ, QU'IL S'AGISSE DE RESPONSABILITÉ CONTRACTUELLE, STRICTE OU DÉLICTUELLE (Y COMPRIS LA NÉGLIGENCE OU AUTRE) DÉCOULANT DE L'UTILISATION DE CE LOGICIEL, MÊME SI LA SOCIÉTÉ A ÉTÉ INFORMÉE DE LA POSSIBILITÉ DE TELS DOMMAGES.

NetApp se réserve le droit de modifier les produits décrits dans le présent document à tout moment et sans préavis. NetApp décline toute responsabilité découlant de l'utilisation des produits décrits dans le présent document, sauf accord explicite écrit de NetApp. L'utilisation ou l'achat de ce produit ne concède pas de licence dans le cadre de droits de brevet, de droits de marque commerciale ou de tout autre droit de propriété intellectuelle de NetApp.

Le produit décrit dans ce manuel peut être protégé par un ou plusieurs brevets américains, étrangers ou par une demande en attente.

LÉGENDE DE RESTRICTION DES DROITS : L'utilisation, la duplication ou la divulgation par le gouvernement sont sujettes aux restrictions énoncées dans le sous-paragraphe (b)(3) de la clause Rights in Technical Data-Noncommercial Items du DFARS 252.227-7013 (février 2014) et du FAR 52.227-19 (décembre 2007).

Les données contenues dans les présentes se rapportent à un produit et/ou service commercial (tel que défini par la clause FAR 2.101). Il s'agit de données propriétaires de NetApp, Inc. Toutes les données techniques et tous les logiciels fournis par NetApp en vertu du présent Accord sont à caractère commercial et ont été exclusivement développés à l'aide de fonds privés. Le gouvernement des États-Unis dispose d'une licence limitée irrévocable, non exclusive, non cessible, non transférable et mondiale. Cette licence lui permet d'utiliser uniquement les données relatives au contrat du gouvernement des États-Unis d'après lequel les données lui ont été fournies ou celles qui sont nécessaires à son exécution. Sauf dispositions contraires énoncées dans les présentes, l'utilisation, la divulgation, la reproduction, la modification, l'exécution, l'affichage des données sont interdits sans avoir obtenu le consentement écrit préalable de NetApp, Inc. Les droits de licences du Département de la Défense du gouvernement des États-Unis se limitent aux droits identifiés par la clause 252.227-7015(b) du DFARS (février 2014).

### **Informations sur les marques commerciales**

NETAPP, le logo NETAPP et les marques citées sur le site<http://www.netapp.com/TM>sont des marques déposées ou des marques commerciales de NetApp, Inc. Les autres noms de marques et de produits sont des marques commerciales de leurs propriétaires respectifs.